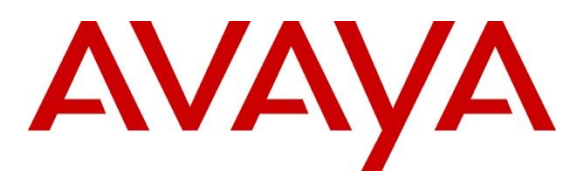

**DevConnect Program**

# **Application Notes for Imperium Inaipi Hospitality Application 2.0 running on Avaya Vantage™ Release 3 with Avaya Aura® Communication Manager R10.1 and Avaya Aura® Session Manager R10.1 - Issue 1.0**

## **Abstract**

These Application Notes describe the configuration steps required to integrate Imperium Inaipi Hospitality Application 2.0 running on Avaya Vantage™ Release 3 with Avaya Aura® Communication Manager R10.1 and Avaya Aura® Session Manager R10.1.

Readers should pay attention to **Section 2**, in particular the scope of testing as outlined in **Section 2.1** as well as the observations noted in **Section 2.2**, to ensure that their own use cases are adequately covered by this scope and results.

Information in these Application Notes has been obtained through DevConnect compliance testing and additional technical discussions. Testing was conducted via the Avaya DevConnect Program.

# **Introduction**

The Imperium Inaipi Hospitality Application runs on Avaya Vantage™ (hereafter referred to as Vantage). In these compliance testing, Avaya Vantage™ Release 3.x devices are Compliance tested specifically on K175 model. Vantage K155 model is not supported because of the screen size difference.

The Inaipi Hospitality Application is using Avaya Client SDK for the call service and all the application control can be done from the dedicated web control panel. The application is design to map the hotel room numbers enter on the Vantage to the extension on Avaya Aura® Communication Manager which also includes the Vantage server configurations and speed dial numbers. When the device is configured, the home screen will be displayed and the guest can use Vantage with customizable screen for theme, welcome message, speed dial buttons, call features, incoming call log and event push notification. Once configured, user cannot exit the screen unless she has the administration password.

# **General Test Approach and Test Results**

The interoperability compliance test included feature and serviceability testing. The feature testing focused on placing calls to and from the Vantage, and verifying two-way audio. The call types included calls to local extensions, and to the PSTN. Mute/un-mute, and volume are also tested in those scenarios. Feature testing also includes abbreviated dialing.

The serviceability testing focused on verifying the usability after restarting Vantage device.

DevConnect Compliance Testing is conducted jointly by Avaya and DevConnect members. The jointly-defined test plan focuses on exercising APIs and/or standards-based interfaces pertinent to the interoperability of the tested products and their functionalities. DevConnect Compliance Testing is not intended to substitute full product performance or feature testing performed by DevConnect members, nor is it to be construed as an endorsement by Avaya of the suitability or completeness of a DevConnect member's solution.

Avaya recommends our customers implement Avaya solutions using appropriate security and encryption capabilities enabled by our products. The testing referenced in these DevConnect Application Notes included the enablement of supported encryption capabilities in the Avaya products. Readers should consult the appropriate Avaya product documentation for further information regarding security and encryption capabilities supported by those Avaya products.

Support for these security and encryption capabilities in any non-Avaya solution component is the responsibility of each individual vendor. Readers should consult the appropriate vendorsupplied product documentation for more information regarding those products.

For the testing associated with these Application Notes, the interface between Avaya systems and endpoints utilized enabled capabilities of TLS/SRTP.

### **2.1. Interoperability Compliance Testing**

All test cases were performed manually. The following features were verified:

- Placing calls to internal extensions to verify two-way audio.
- Placing calls to the PSTN to verify two-way audio.
- Hearing ringing tone for incoming and ring back for outgoing calls.
- Answering and ending calls using the call control buttons on the application or the Bluetooth handset.
- Using the volume control buttons on the Vantage to adjust the audio volume.
- Using the mute control buttons on the application to mute and un-mute the audio.
- Switching between the handset, 3.5mm headset and the phone Bluetooth handset while in conversation.
- Basic telephony features, including redial and long duration calls.
- Screen display for rejected or unanswered inbound calls.
- Screen display for rejected outbound calls for invalid numbers.
- Label (abbreviated dialing) calls to places such as Operator, Laundry, Spa, Front desk etc.

For the serviceability testing, making calls were made for inbound and outbound after the reboot was completed.

#### **2.2. Test Results**

All test cases are completed successfully. The following observation was made:

- Customized Inaipi app for local configuration is used for Compliance Testing.
- Inaipi supports one outbound or inbound call at any one time as per design. Second inbound call will get a busy tone.
- There is no headset icon/button on the application to switch from handsets or speakers as per design.

#### 2.3. Support

For support on this Inaipi Hospitality application solution, contact Imperium Support at:

- Phone:  $+97$  142443417
- Website: [http://www.imperiumapp.com](http://www.imperiumapp.com/)
- Email: [sales@](mailto:sales)imperiumapp.com

# **3. Reference Configuration**

**Figure 1** illustrates the test configuration used to verify Inaipi Hospitality App running on Avaya Vantage™ with Avaya Aura® Communication Manager and Avaya Aura® Session Manager. Note that Avaya Vantage™ K175 Release 3.x devices is supported only. Avaya Vantage™ Bluetooth handset is used.

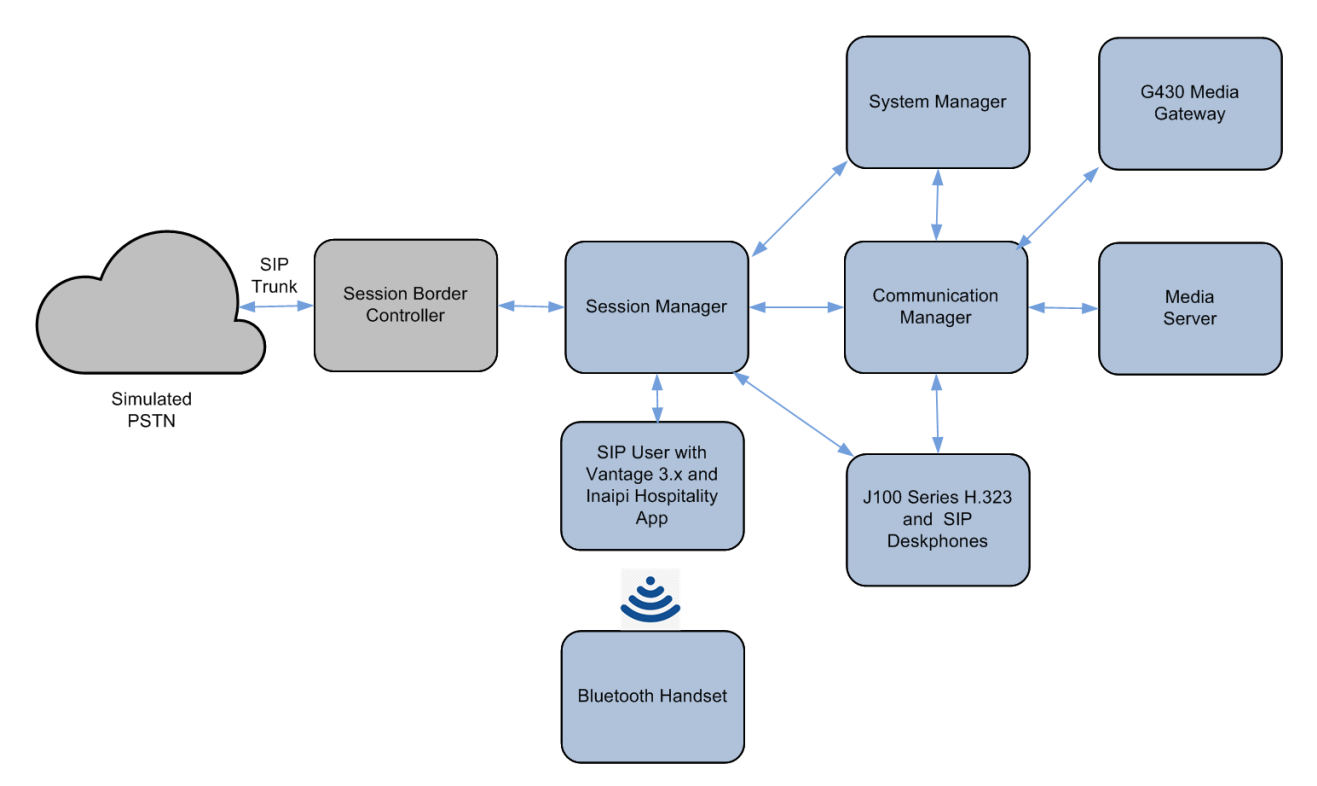

**Figure 1: Test Configuration**

# **Equipment and Software Validated**

The following equipment and software were used for the sample configuration provided:

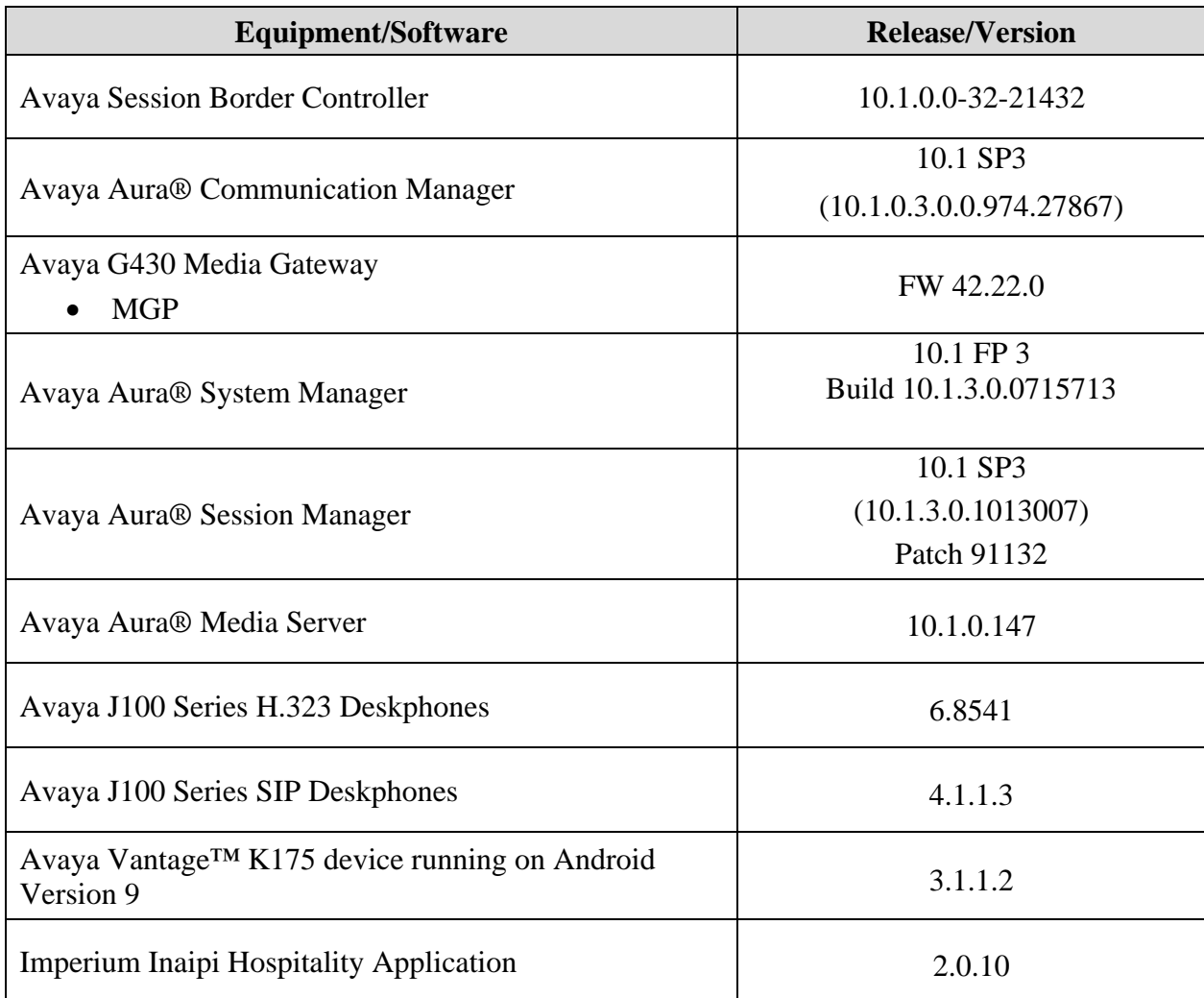

## **Configure Avaya Aura® Session Manager**

This section describes aspects of the Session Manager configuration required for Vantage to register. It is assumed that the Domains, Locations, SIP entities, Entity Links, Routing Policies, Dial Patterns and Application Sequences have been configured where appropriate for Communication Manager, and Session Manager.

Session Manager is managed via System Manager. Using a web browser, access **https://<ipaddr of System Manager>/SMGR**. In the **Log On** screen, enter appropriate **User ID** and **Password** and click the **Log On** button.

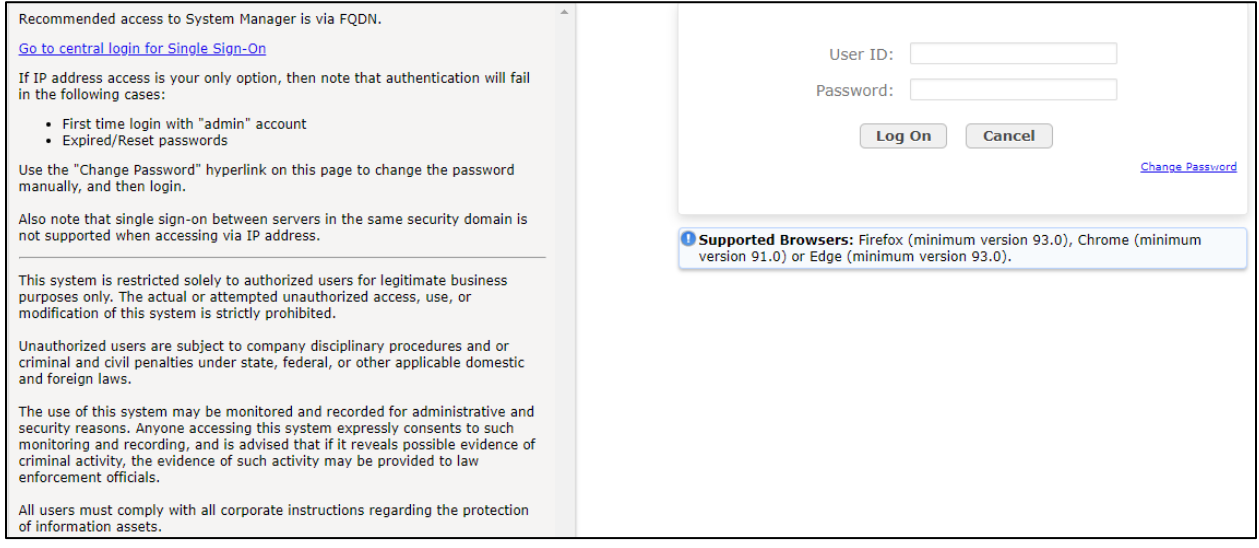

## **Verify Session Manager Ports for SIP endpoint registration**

Each Session Manager Entity must be configured so that the SIP Endpoint can register to it. From the home page, under **Elements**, click **Routing** → **SIP Entities** (not shown) and select the Session Manager entity used for registration. Make sure that **TCP**, **UDP** and **TLS** entries are present under **Listen Ports**. During the compliance test, Vantage registered to the Session Manager using TLS transport are tested.

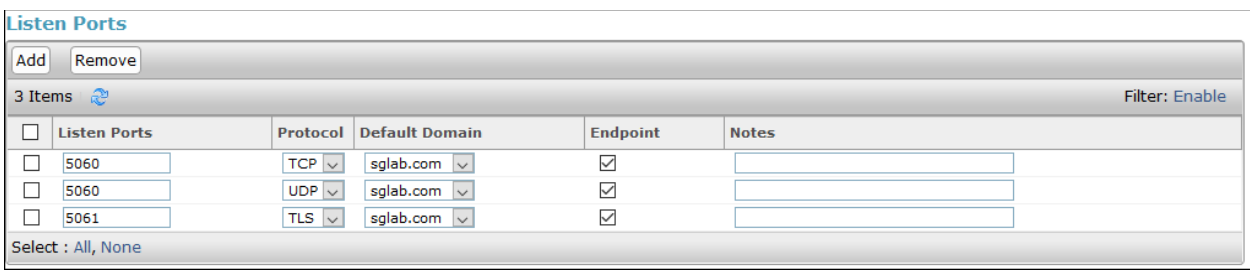

#### **Add SIP User**

The addition of SIP User will be assumed to be already created. The following highlight the abbreviated dialing configuration to be configured. Refer to details in administration document for Avaya Aura® Session Manager in **[2]** on adding SIP User.

From the System Manager dashboard, select **Users** → **User Management** → **Manage Users.** 

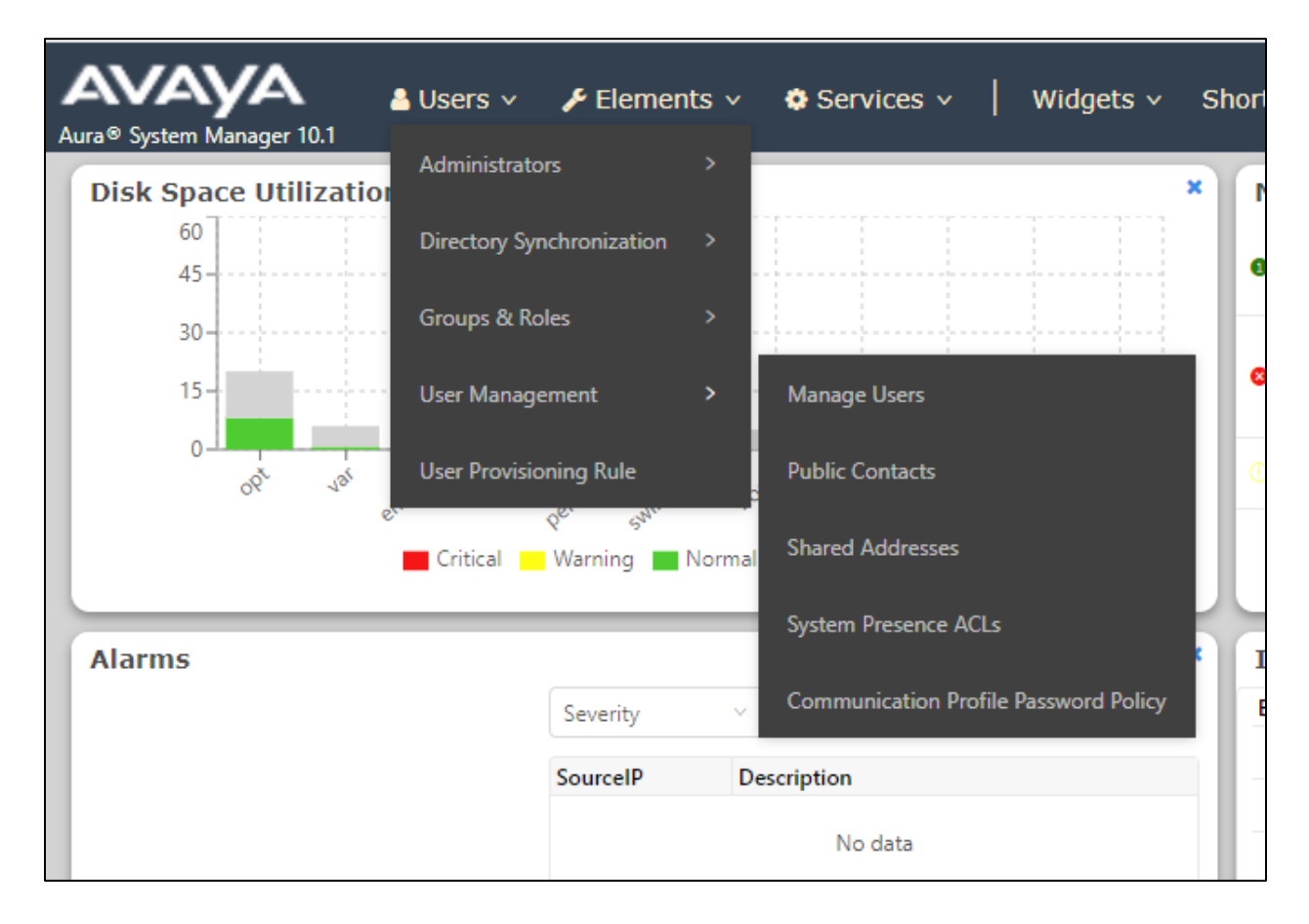

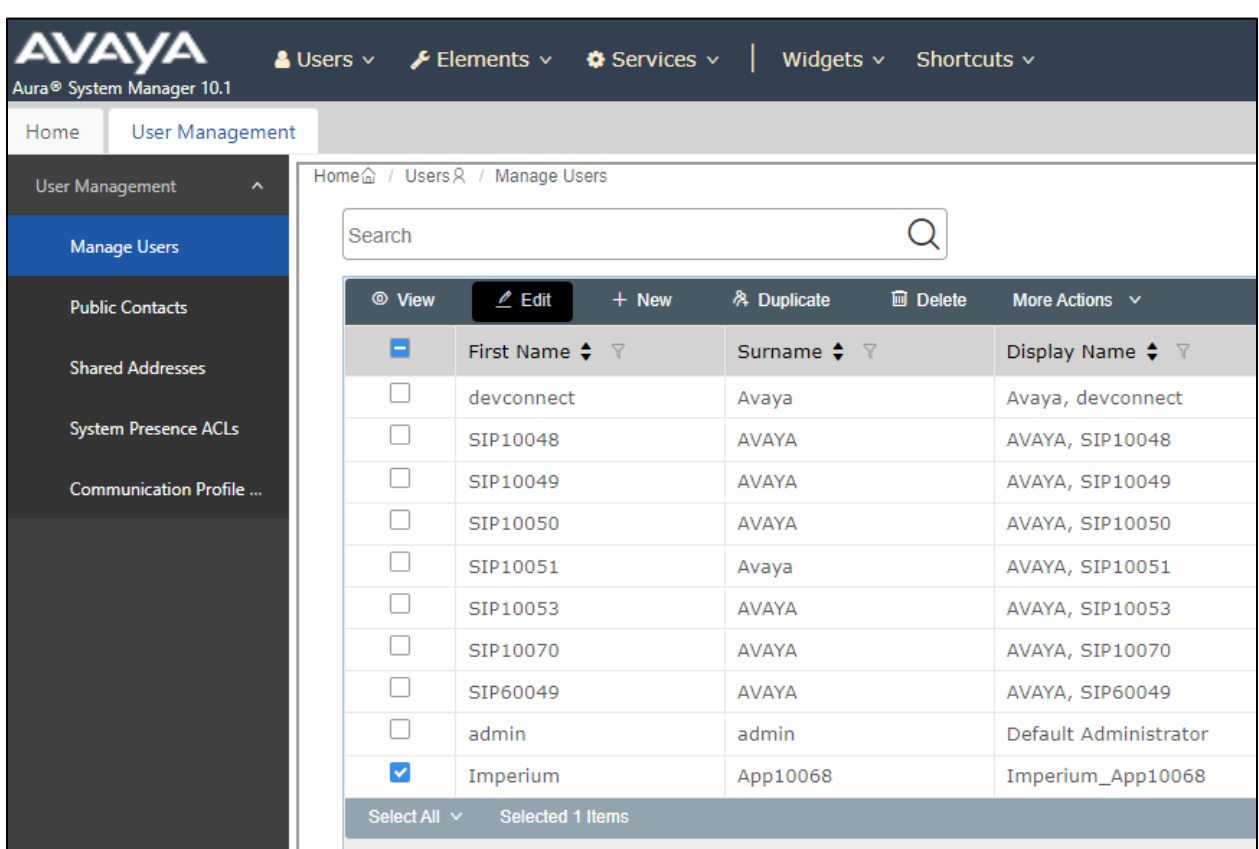

Click on the user and select **Edit.** The user screen configuration screen will be displayed.

Click on the **Communication Profile** tab and the **Communication Address**. Verify the User had **Avaya SIP** as **Type** for the Communication Address as sample below with **Fully Qualified Address**:

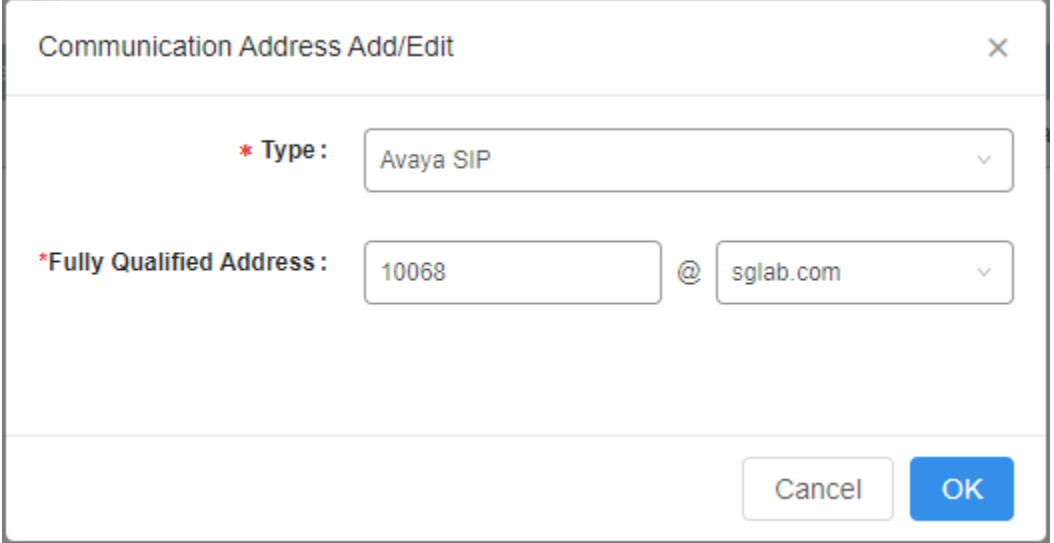

Scroll down the page and select **CM Endpoint Profile** section. Click on the endpoint editor symbol beside the **Extension** below.

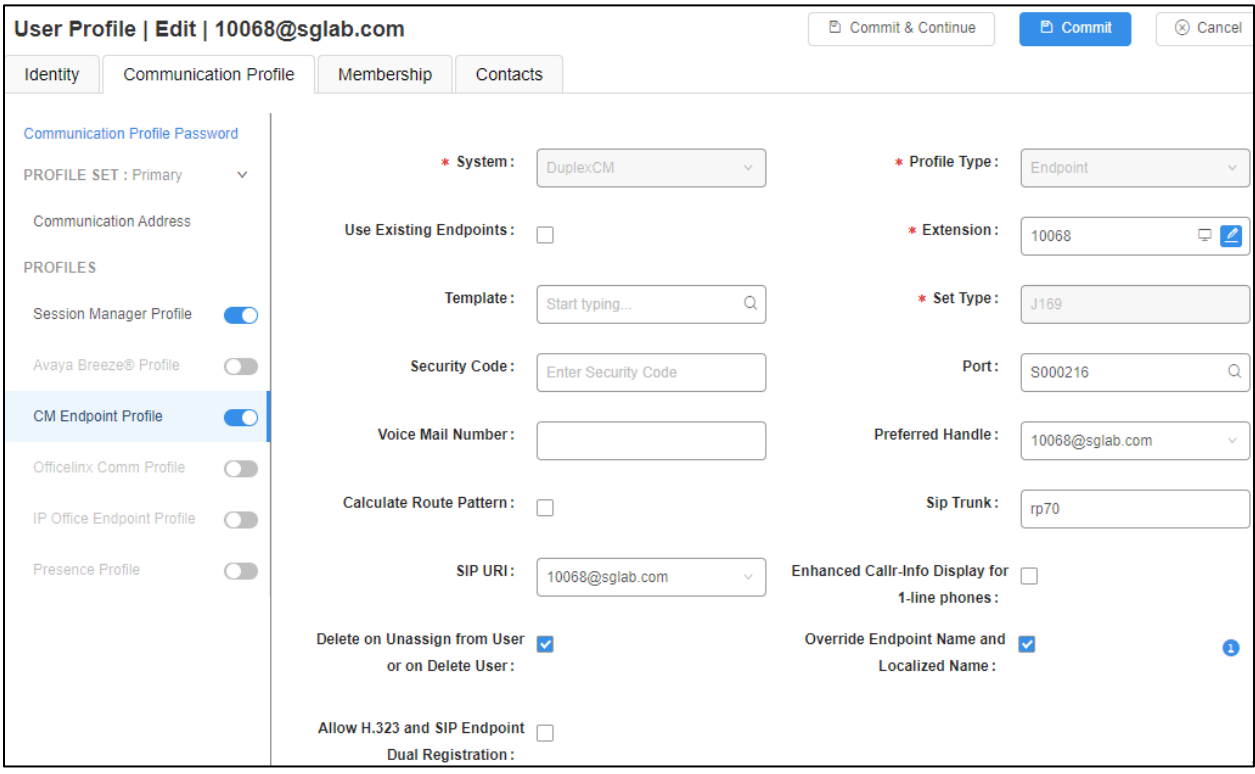

Avaya DevConnect Application Notes ©2024 Avaya LLC. All Rights Reserved. From the editor screen, click on **Abbreviated Call Dialing** tab (not shown). Verify the abbreviated dialing **List** for **1**, **2** and **3** are configured for **system**, **group** and **personal**. Other features maybe subsequently added as required.

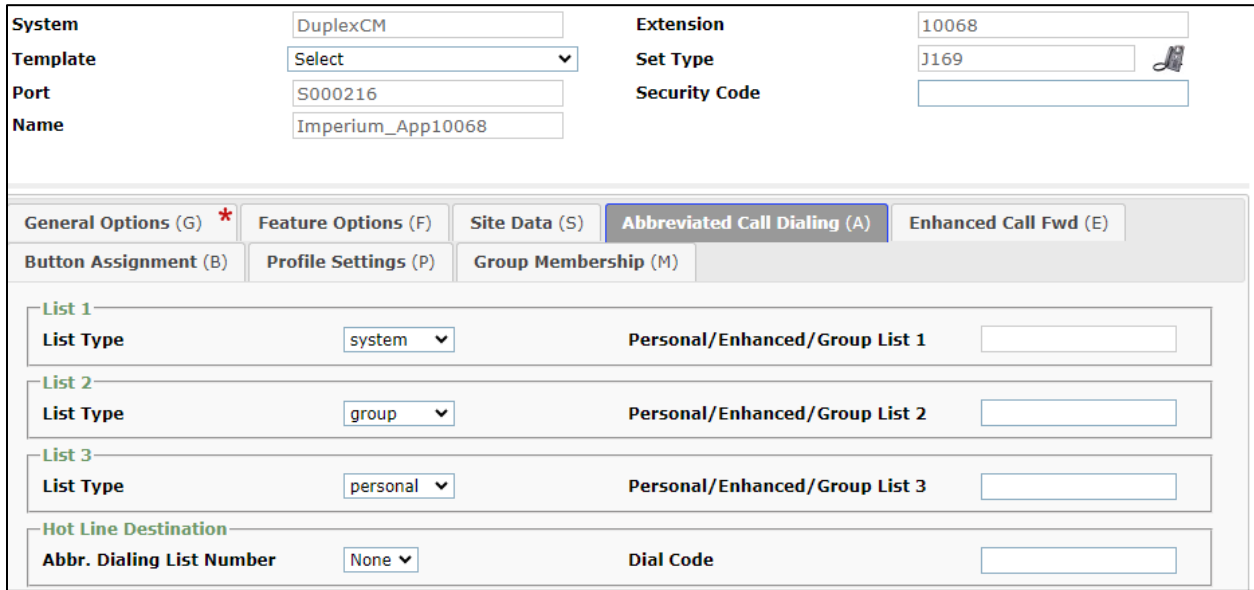

# **Configure Avaya Aura® Communication Manager**

It is implied a working Communication Manager system is already in place, including dial plans and SIP trunks to Session Manager. For all other provisioning information such as initial installation and configuration, please refer to the product documentation in **Section 11**.

# **Configure Inaipi Hospitality Application**

## **Installation of Inaipi Application**

The Inaipi application is pushed automatically from the file server hosting the 46xxsettings file to the Vantage as apk application file, since Vantage runs on Android. In Vantage Release 3.x devices, the Android is running on version 9.

The following highlight are the essential configuration of the 46xxsettings file for the apk application file to be pushed and configuration to be pinned. For other settings particular to Vantage, refer to [**4**] in **Section 11**.

```
################### APPLICATIONS SETTINGS (SIP) ################
##
## ACTIVE CSDK BASED PHONE APP specifies the Android package name (as defined in the
application APK manifest file) of active phone application.
SET ACTIVE CSDK BASED PHONE APP "com.avaya.jumeirah.commpackage"
## PUSH APPLICATION specifies a list of third party applications (APKs) for installation on
Avaya Vantage devices. 
SET PUSH_APPLICATION "devconnect-app-release-test-4.apk"
##
## PIN APP specifies the Android package name (as defined in the application APK manifest file)
of the application to be pinned after boot up. 
SET PIN_APP "com.avaya.jumeirah.commpackage"
## DEFAULT PIN APP specifies which application out of the applications to be pinned shall be
presented after reboot/powerup. The android package name of this application shall be 
configured.
SET DEFAULT_PIN_APP "com.avaya.jumeirah.commpackage"
```
If the application had been previously installed, clear the cache and stored data before rebooting Vantage to install a new version. Below is the steps to clear the cache and stored data.

- 1. Select the Inaipi application from the list of apps and hold it.
- 2. Select the **App Info** that pops up.
- 3. Select **Storage** → **Clear Storage** or **Clear Cache**.

#### **Configuration of Inaipi Application**

In field operation, the configuration is performed by logging into an assigned **Room Registration** number provided by the administrator during installation, where the application is being executed for the first time. The relevant information for the Vantage to be configured were obtained from the cloud web UI (as opposed to a localized configuration used for Compliance Testing).

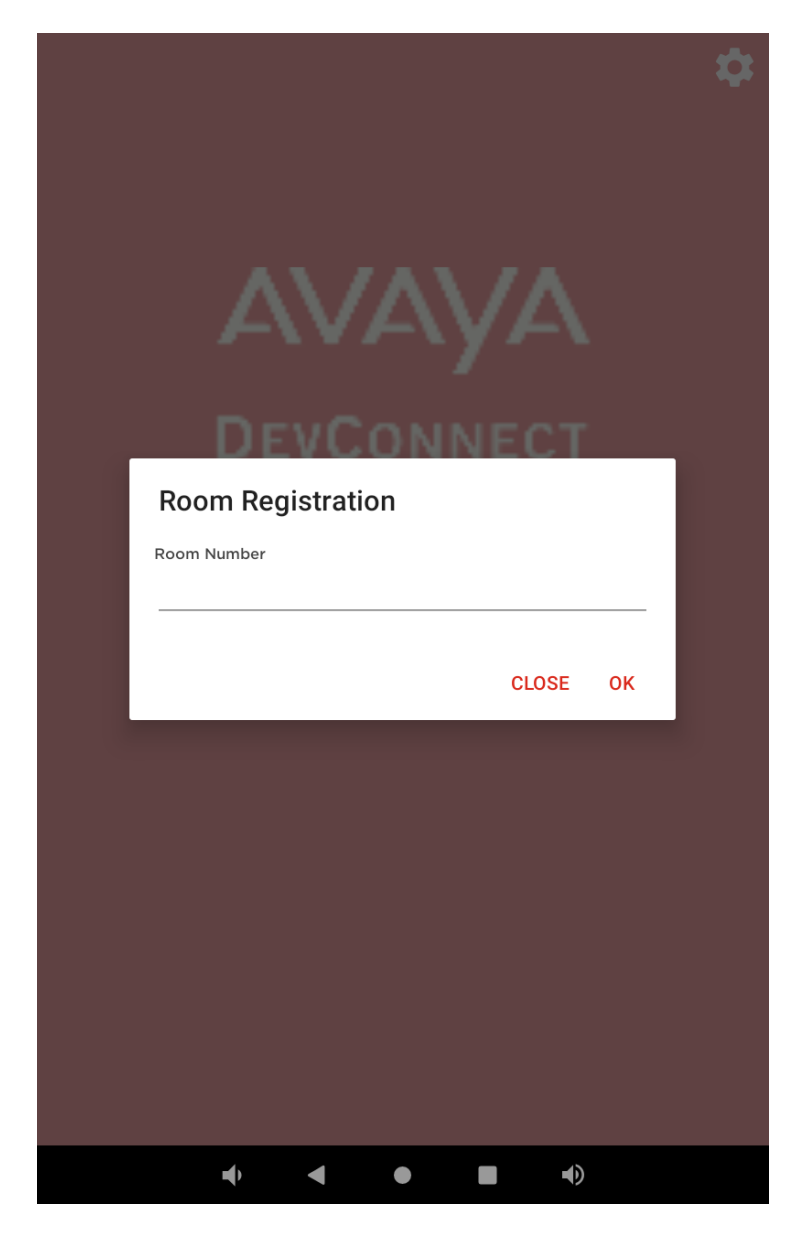

The web configuration is administered by Imperium and will not be detailed here. Below is a screen capture for a sample of the web UI in general with configuration link to the room number

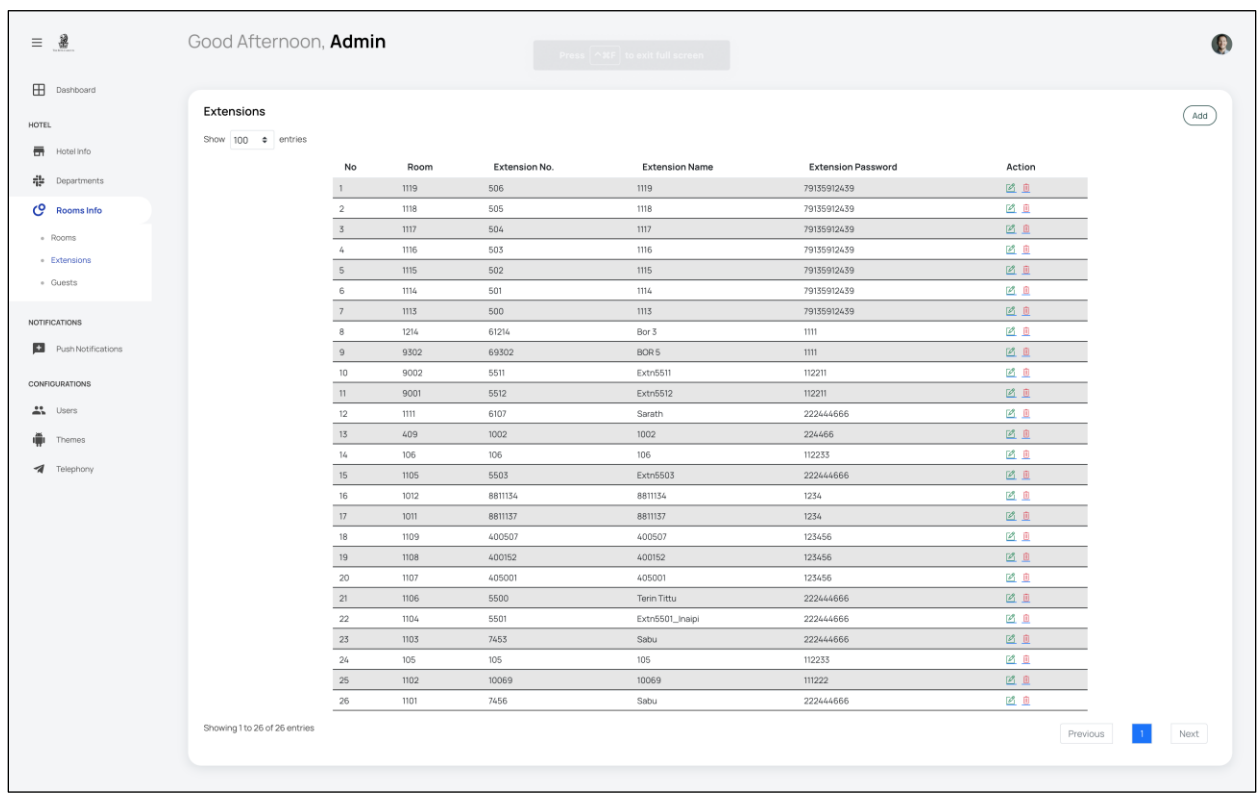

#### and telephony portion.

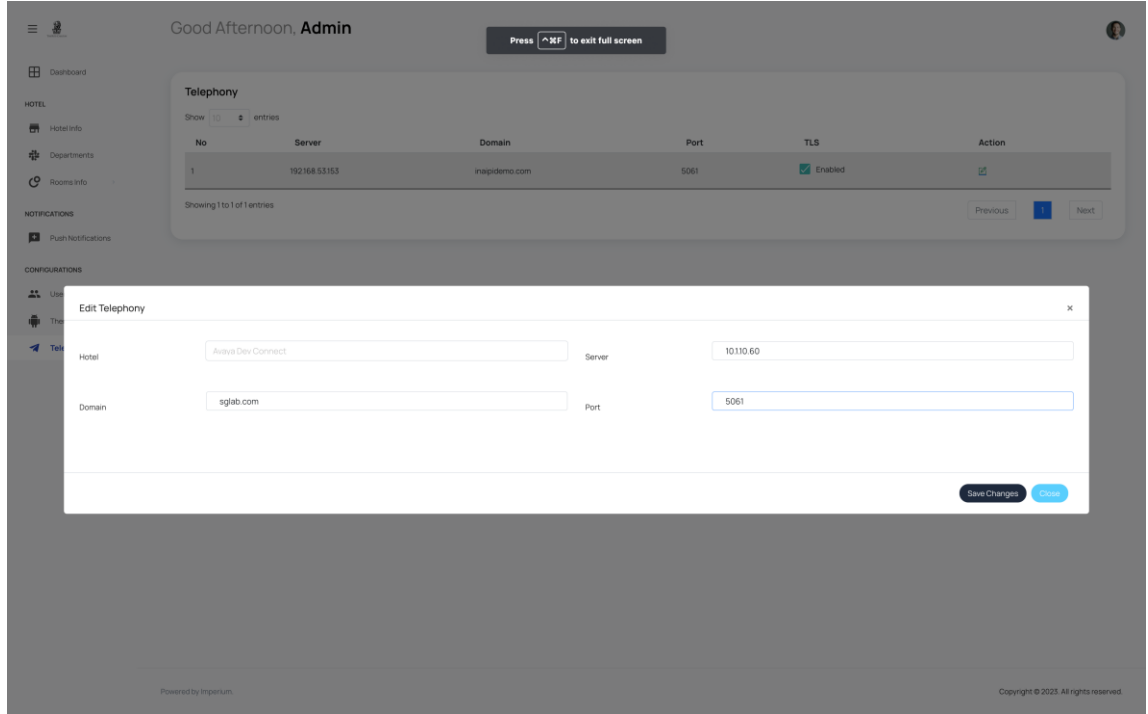

Avaya DevConnect Application Notes ©2024 Avaya LLC. All Rights Reserved.

14 of 20 InaipiVantage3

As the compliance test is using localized configuration settings, the configuration screen will be displayed (not shown) after the application is started for the first time and the following information are required:

- 1. **Address** Registration server IP address and the Session Manager is configured.
- 2. **Domain** SIP domain applicable to the Aura environment.
- 3. **Port** SIP port for registration.
- 4. **TLS** Turn on for registration if applicable.
- 5. **use\_certificate** Turn on for registration with certificate already imported or pushed.
- 6. **Extensions Username/Password**  Enter the appropriate room extensions.
- 7. **Room Number –** Enter the room extensions assigned by administrator.
- 8. **User –** Enter appropriate user name.
- 9. **Speed Dial**  Enter Speed Dial number for testing purpose.

Below is a sample of the home screen after successfully configured with the information above.

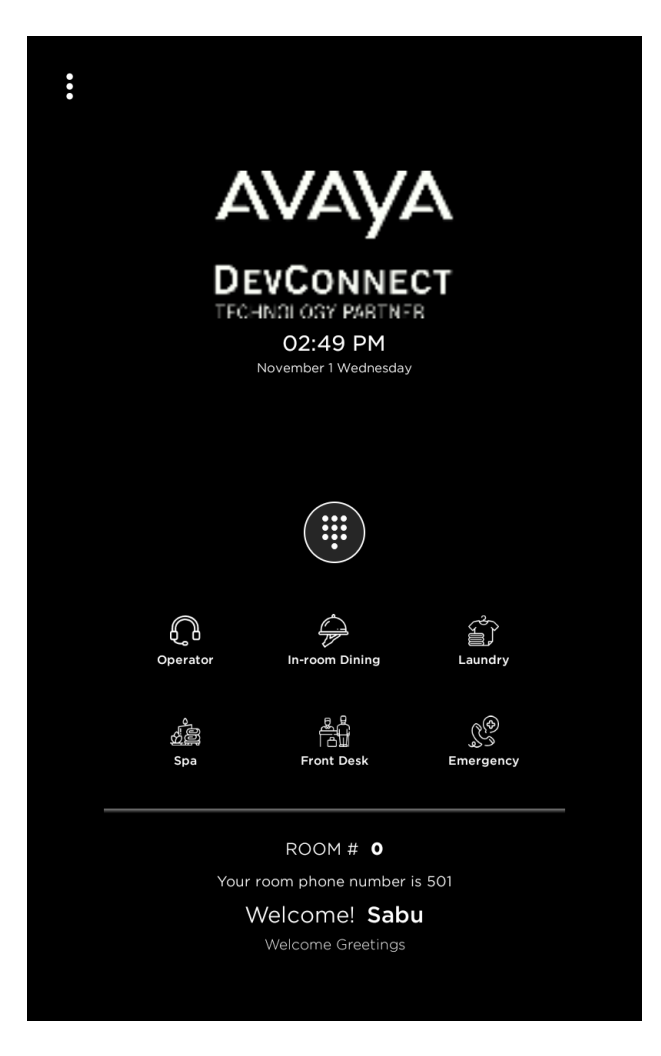

# **Verification Steps**

This section verifies that Imperium Inaipi application has been successfully integrated with Vantage.

### **9.1. Inaipi Hospitality Application**

Below are the steps to verify the functionality of the Inaipi application.

- Click to start the application assuming it is already configured. If the application is registered successfully for the first time, a registration message will be flashed at the bottom of the home screen.
- On the Vantage home screen shown in bottom of **Section 8.2**, click the dial pad icon on the top. Verify dial tone can be heard from the speaker (or by lifting the handset) by selecting the off-hook icon.

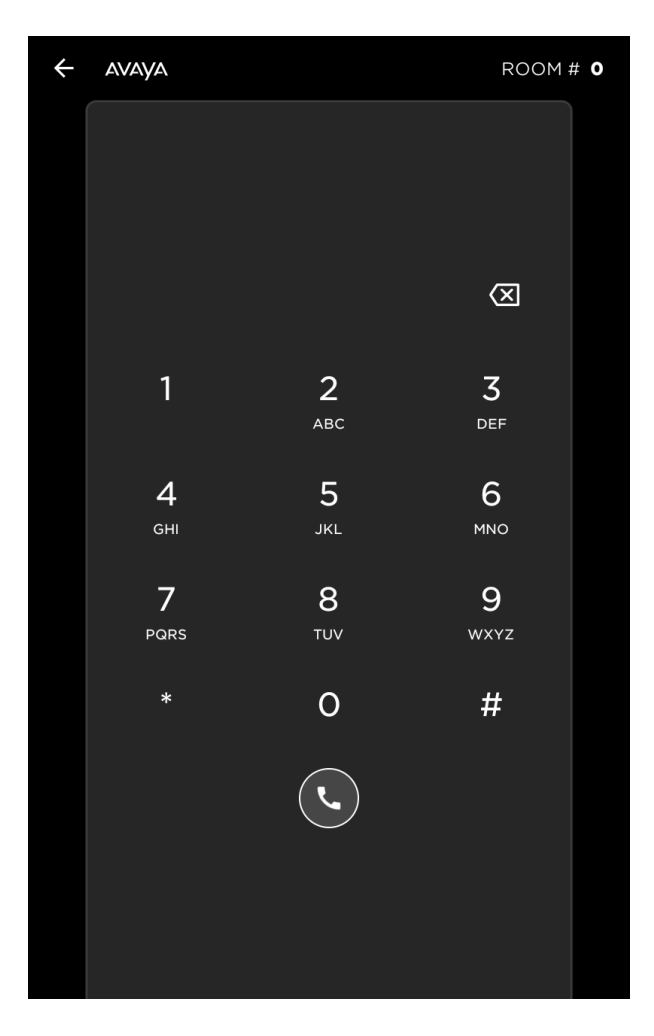

• Swipe from the right side of the screen from right to left, and verify dialer and call history can be seen as below.

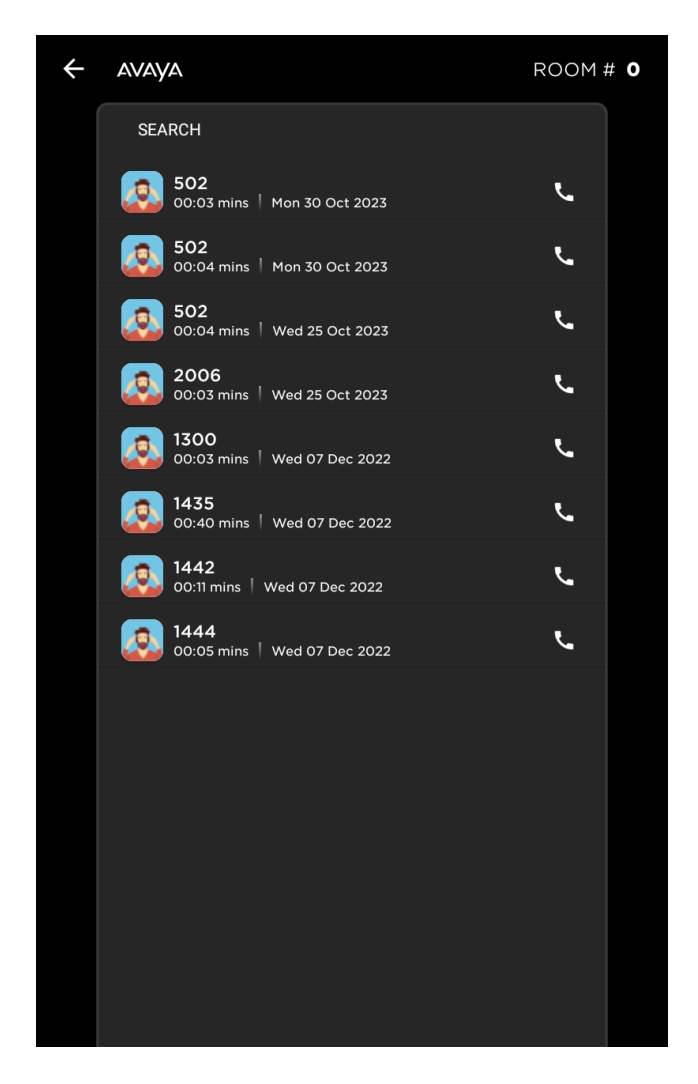

- Make incoming and outgoing calls and verify that calls can be established with two-way audio. For incoming calls, answer the call by pressing the **Accept** message.
- End the call by pressing the **ONHOOK** icon on application.
- Verify also that call control call functions such as mute/un-mute and adjust the volume can be performed on the Vantage with speaker or handset mode.

#### **SIP registration to Avaya Aura® Session Manager**

Using a web browser, access **https://<ip-addr of System Manager>/SMGR**. From the home page, under **Elements**, click **Session Manager** → **System Status** → **User Registration**. Verify the user is registered with the appropriate device.

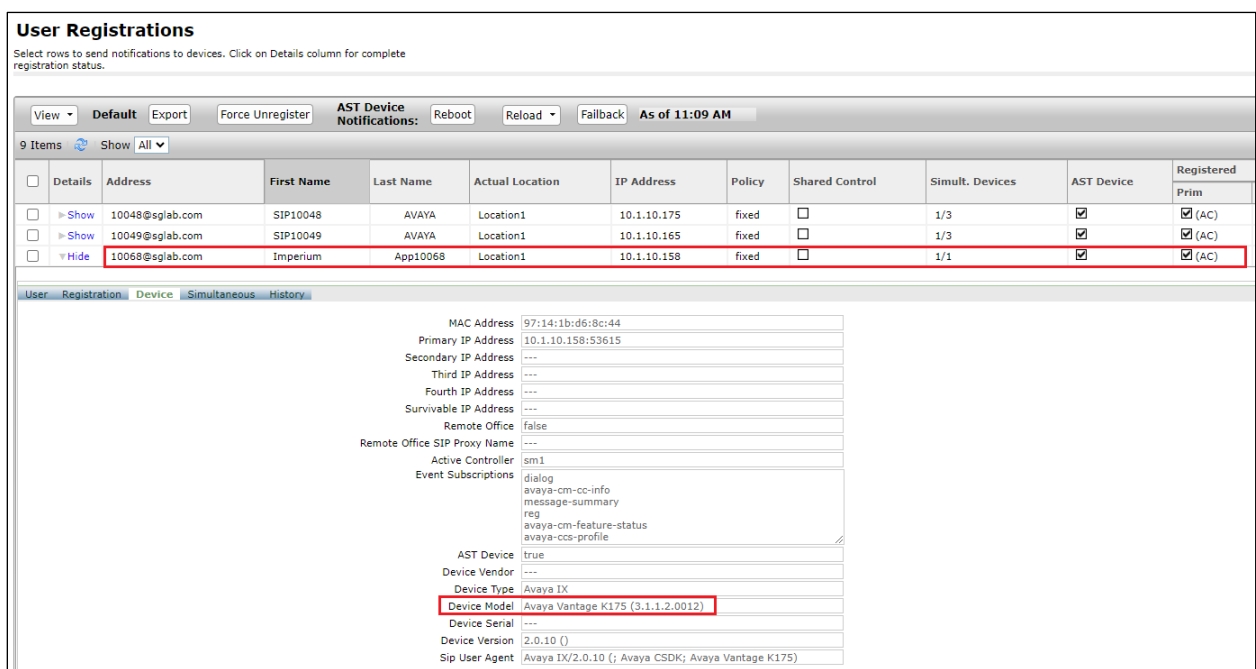

# **10. Conclusion**

These Application Notes describe the integration of Imperium Inaipi Hospitality Application 2.0 running on Avaya Vantage™ with Avaya Aura® Communication Manager R10.1 and Avaya Aura® Session Manager R10.1. All test cases were completed successfully with observations noted in **Section 2.2**.

# **Additional References**

This section references the Avaya documentation that are relevant to these Application Notes.

The following Avaya product documentation can be found at [http://support.avaya.com.](http://support.avaya.com/)

- [1] *Administering Avaya Aura® Communication Manager*, Release 10.1.x, Issue 5, Mar 2023.
- [2] *Administering Avaya Aura® Session Manager,* Release 10.1.x, Issue 5, Feb 2023.
- [3] *Using Avaya Vantage™*, Release 3.1.1, Issue 3, Nov 2022.
- [4] *Installing and Administering Avaya Vantage™ in an Avaya Aura® or IP Office Environment,* Release 3.1.1, Issue 5, Sep 2022*.*

#### **©2024 Avaya Inc. All Rights Reserved.**

Avaya and the Avaya Logo are trademarks of Avaya Inc. All trademarks identified by ® and ™ are registered trademarks or trademarks, respectively, of Avaya Inc. All other trademarks are the property of their respective owners. The information provided in these Application Notes is subject to change without notice. The configurations, technical data, and recommendations provided in these Application Notes are believed to be accurate and dependable but are presented without express or implied warranty. Users are responsible for their application of any products specified in these Application Notes.

Please e-mail any questions or comments pertaining to these Application Notes along with the full title name and filename, located in the lower right corner, directly to the Avaya DevConnect Program at [devconnect@avaya.com.](mailto:devconnect@avaya.com)